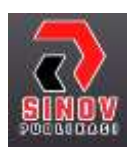

**Jurnal Ilmiah Teknik Informatika dan Komunikasi** Halaman Jurnal: http://journal.sinov.id/index.php/juitik/index Halaman Utama Jurnal : https://journal.sinov.id/index.php

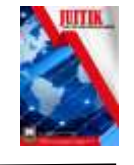

## **Membangun Mail Server Berbasis Linux Menggunakan iRedMail**

### **Mohamad Akbar Wisnu Nadyanto <sup>a</sup> , Muhammad Varriel Avenazh Nizar <sup>b</sup> , Nasrullah <sup>c</sup> , Ahmad Nur Ihsan Purwanto <sup>d</sup>**

**<sup>a</sup>** Program Studi Ilmu Komputer, m.akbar.w@students.esqbs.ac.id, STIMIK ESQ b Program Studi Ilmu Komputer, m.varriel.a.@students.esqbs.ac.id, STIMIK ESQ **<sup>c</sup>** Program Studi Ilmu Komputer, nasrullah@students.esqbs.ac.id, STIMIK ESQ

**<sup>d</sup>** Program Studi Ilmu Komputer, ahmadnur.ihsan@esqbs.ac.id, STIMIK ESQ

#### *ABSTRAK*

*In this digital era, not many people know the function of email. In fact, knowing the function of email can make the most of its presence. Email is an electronic letter that is used as a means to send and receive messages in a digital format. Today mail server web hosting and without hosting are increasingly used because they can facilitate the activity of exchanging information between employees and companies. Apart from that, the use of a mail server is also more or less able to improve the company's image because the email address uses the domain as the company's identity. Mail server makes it easy for us and interestingly this service can be used by using your own domain. If we usually only use email@gmail.com or email@yahoo.com for our services, then by using an email server, we can configure it to use email with our own domain name. One mail server that is quite popular is the iRedMail server, IRedmail is an open source Email server solution on the Linux Operating System. IRedmail itself is available for Ubuntu, Centos, RedHat and Debian. IRedmail offers a web-based admin panel, in which we can make several configurations for the operation of the Mail Server.*

*Keywords: Mail Server, Sistem Operasi, iRedmail, Linux.* 

#### **Abstrak**

Di era digital ini belum banyak orang yang mengetahui fungsi email. Padahal, dengan mengetahui fungsi email bisa memanfaatkan kehadirannya secara maksimal. Email merupakan sebuah surat elektronik yang digunakan sebagai sarana untuk berkirim dan menerima pesan dengan format digital. Dewasa ini mail server web hosting maupun tanpa hosting semakin marak digunakan karena dapat mempermudah aktivitas bertukar informasi antar karyawan maupun perusahaan. Terlepas dari itu, penggunaan mail server sedikit banyak juga mampu meningkatkan citra perusahaan karena alamat email menggunakan domain sebagai identitas perusahaan. Mail server mempermudah kita dan layanan ini menariknya dapat digunakan dengan menggunakan domain sendiri. Jika biasanya kita hanya menggunakan namaemail@gmail.com atau namaemail@yahoo.com pada layanan kita, maka dengan menggunakan email Server, kita dapat melakukan konfigurasi untuk menggunakan Email dengan nama domain sendiri. Salah satu mail server yang cukup populer adalah iRedMail server, IRedmail merupakan salah satu solusi Email server open

source pada Sistem Operasi Linux. IRedmail sendiri tersedia untuk Ubuntu, Centos, RedHat dan Debian. IRedmail menawarkan panel admin berbasis web, dimana pada panel tersebut kita dapat melakukan beberapa konfigurasi untuk pengoperasian Mail Server.

**Kata Kunci**: Mail Server, Sistem Operasi, iRedmail, Linux.

### **1. PENDAHULUAN**

2

Dewasa ini mail server web hosting maupun tanpa hosting semakin marak digunakan karena dapat mempermudah aktivitas bertukar informasi yang biasa digunakan antar karyawan maupun perusahaan. Mail server juga bergerak di beberapa sistem operasi seperti windows maupun linux. Terlepas dari itu, mail server sendiri juga memiliki banyak manfaat untuk menunjang aktivitas bisnis dan komunikasi.

Awal mulanya, mail server dikenal sebagai VMailer dan IBM Secure Mailer dan terus dikembangkan secara aktif hingga menghasilkan Posfix pertama yang diluncurkan pada sekitar tahun 1999. Sehingga sampai sekarang penggunaan mail server semakin marak digunakan salah satunya adalah iRedMail server.

Secara garis besar, fungsi mail server adalah sebagai program yang membantu mengatur agar email dapat dikirimkan oleh pengirim sekaligus dapat diterima dengan aman, cepat, dan tanpa kendala oleh penerima email.

Tujuan dari adanya layanan mail server sendiri adalah untuk membuat jaringan transportasi email menjadi lebih lancar tanpa adanya interupsi dari pihak luar. Selain itu, mail server juga berfungsi sebagai aplikasi yang dapat digunakan untuk mengatur distribusi email masuk maupun keluar. Hal ini tentu sangat penting bagi pelaku bisnis skelas perusahaan yang tidak ingin ada kebocoran data atau informasi yang bakal menguntungkan kompetitor

## **2. TINJAUAN PUSTAKA**

### **2.1. Mail Server**

Mail server adalah sebuah program berbasis cloud computing dalam layanan internet yang digunakan untuk melayani pengiriman atau penerimaan email via jaringan server mail yang sama

### **2.2. iRedMail**

iRedMail adalah solusi mail server free dan open source yang secara otomatis menginstal dan mengkonfigurasi semua komponen mail server yang diperlukan di server. iRedMail memungkinkan kita membuat kotak surat sebanyak yang kita inginkan melalui antarmuka web bawaannya.m iRedMail menyediakan antarmuka berbasis web untuk mengelola email, folder, email filter, dan menggunakan OpenLDAP, MySQL, MariaDB, PostgreSQL untuk menyimpan data surat Anda. IRedMail Server dibuat dari beberapa komponen termasuk, Postfix, Dovecot, Nginx, OpenLdap, Amavised, SpamAssassin, ClamAV, Roundcube, SOGo, Netdata dan Fail2ba

### **2.3. Postfix**

Postfix merupakan aplikasi untuk layanan SMTP (Simple Mail Transfer Protocol). Layanan SMTP ini adalah layanan yang memungkinkan pengguna mengirimkan email kepada orang lain.

## **2.4. Dovecot**

3

Dovecot merupakan aplikasi untuk layanan POP3 dan IMAP. POP3 dan IMAP ini merupakan layanan untuk mengambil email. Layanan POP3 biasa digunakan untuk membaca email pada laptop sedangkan layanan IMAP banyak digunakan untuk membaca email dalam smartphone.

# **2.5. ClamAv**

ClamAv merupakan aplikasi untuk antivirus. Dengan adanya antivirus ini maka virus yang menyusup melalui email dapat dideteksi dan dicegah penyebarannya.

## **2.6. Amavids-new**

Amavisd-new merupaskan aplikasi untuk content filtering.

## **2.7. SpamAssassin**

SpamAssassin untuk aplikasi antispam. Aplikasi ini akan mendeteksi mana yang termasuk pesan sampah dan mana yang bukan pesan sampah

## **3. METODOLOGI PENELITIAN**

Metode yang digunakan dalam membangun mail server menggunakan iredmail ini adalah metode kualitatif untuk membangun mail server dari berbagai macam referensi. Mail server adalah server yang bertugas mengirim dan menerima email, walaupun kelihatannya sederhana, namun pada kenyataannya proses pengiriman email cukup rumit, surat yang Anda kirim akan melalui serangkaian proses yang rumit pada mail server untuk sampai bersama penerima.

Mail server ini terus-menerus menerima pesan dari pelindung email yang digunakan oleh orang tersebut, atau mungkin dari server email yang berbeda. Seperti yang tersirat dalam panggilan, server email adalah bagian tengah yang memanipulasi sistem email. Server email biasanya mencakup area garasi, kumpulan konfigurasi orang, daftar orang, dan modul urutan percakapan.

Ada banyak pilihan lain untuk orang-orang yang tidak perlu menghabiskan waktu sambil memodifikasi arsip konfigurasi tanpa akhir. iRedMail adalah skrip shell luar biasa yang secara mekanis menginstal dan mengkonfigurasi semua aditif yang diinginkan untuk mail server yang benar-benar berguna.

Dalam pembuatan mail server ini, kami menggunakan Open Source Mail Server yaitu iRedMail. Sejauh ini iRedmail adalah yang terbaik dari jawaban untuk hampir setiap pertanyaan yang kami temukan dapat ditemukan di dokumentasi iRedMail yang ada atau di situs forum. IRedMail menciptakan mimpi yang layak untuk aspek mail. Ini mudah untuk dipasang, mudah untuk digunakan, memungkinkan pembuatan mail mutakhir.

Berikut fitur atau komponen dalam iRedMail dan Mail flow nya.

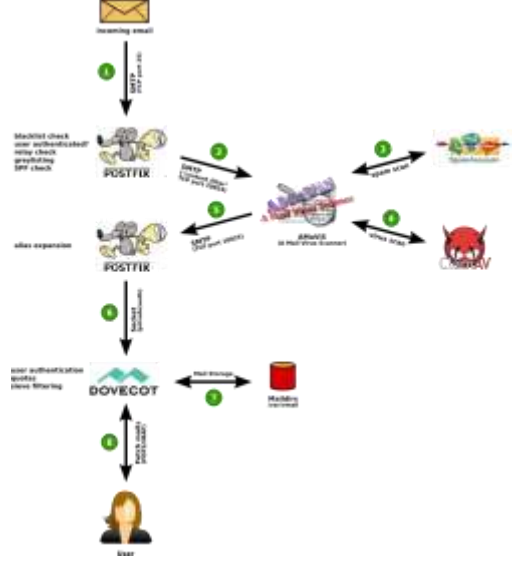

Gambar 1. Komponen dan Mailflow iRedMail

#### **4. HASIL DAN PEMBAHASAN**

### **4.1 Instalasi dan Konfigurasi**

4

1. Download iredMail melalui website iredmail.org

2. Open terminal, cd downloads/ Buka Terminal, masuk sebagai Super Admin dan Mengatur hostname.

Untuk masuk sebagai super admin jalankan perintah *sudo su* kemudianmasukkan password yang sesuai. Hostname adalah nama kostum yang dibuat oleh pengguna yang digunakan untuk mengidentifikasi sistem komputer dalam sebuah jaringan. Untuk mengatur hostname gunakan perintah

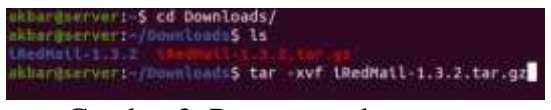

Gambar 2. Pengaturan hostname

3. Lakukan lalu ekstrak dengan perintah tar-xvf iredmail

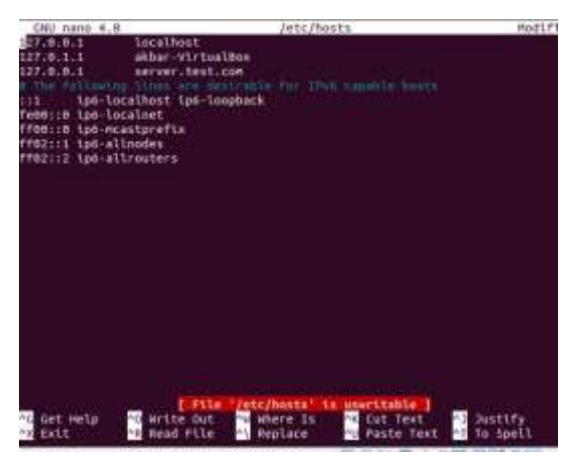

Gambar 3. Pengaturan ekstrak

4. Lakukan perintah ls dan cd iredmail

5

|                                                                                                    | attordinaryers (filemilians) ed tonitatt-1.3.2/<br>atorporere (postalificati) (1) (2) (1) |  |                                        |
|----------------------------------------------------------------------------------------------------|-------------------------------------------------------------------------------------------|--|----------------------------------------|
| Changelog nunfig Documentations Unediation page - running masks<br>stand dialing fourtions . Unriffell, tips RtADRE.rd service connect<br>attorporrect-monotoses/insentialists of heno etc/hosts.<br>atherdocrane; (Demalages/Chadilati L. L. 25 mans /wtr/hosts)<br>athargenment (Theoricae) / Neemal/ 1.1.19 of /home/athar/Downloads/LiceNall-1.3.<br>$\frac{3}{2}$ |                                                                                           |  |                                        |
| Abbarmsscreens-/Rowelough/Amshett-3.2.25 1s<br>mont ( Mialo) Puniting ( <b>URedhall.tips README.md</b> pamples speers<br>abbargskruerin/Damshaads/Shodhall-L: 1 25 Chnod on IRedMail.Sh                                                                                                    |                                                                                           |  |                                        |
|                                                                                                    |                                                                                           |  | on which the control of the control of |

Gambar 4. Pengaturan direktori iredmail

5. Buka file nano/etc/hosts. File hosts adalah salah satu fasilitas dari beberapa sistem untuk membantu dalam menangani pengalamatan titik (nodes) pada jaringan komputer. Ini merupakan bagian dari sebuah implementasi sistem operasi Internet Protocol (IP), dan melayani fungsi menerjemahkan nama host yang dipahami manusia (human-friendly hostnames) ke alamat protokol numerik, yang disebut alamat IP, yang mengidentifikasikan dan menemukan host dalam sebuat jaringan IP. Untuk membuka file hosts di direktori /etc/, kemudian tambahkan *127.0.0.1 server.test.com,* kemudian Save.

| CNU nano 4.8                                                                                                    |                                                                                  | Jetc/hosts                                                  | Host f                                                                       |
|----------------------------------------------------------------------------------------------------|----------------------------------------------------------------------------------|-------------------------------------------------------------|------------------------------------------------------------------------------|
| <b>出了, S. B. 1</b><br>127.8.1.1<br>127.0.0.1<br>113<br>fees: b Lpd-localnet<br>ff00::0.ip0-ncastprefix<br>ff62::1 ipd-alinodes<br>Ff02112 ipd-altrouters | localhost<br>akbar-VirtualBox<br>server, test, con<br>ipo-localhost (ps-loopback | #CThe Pallmarns innia are sentrative for IPv6 namelie boots |                                                                              |
|                                                                                                    |                                                                                  |                                                             |                                                                              |
| Get Help<br>Extt<br>÷х                                                                                                    | File<br>OUT.<br>1 ton<br>Flie<br>Read                                            | etc/hosts<br>Where Is<br>Replace                            | is unaritable<br>he cut Test<br><b>Justify</b><br>Paste Text<br>Spell<br>To. |

Gambar 5. Membuka file hosts

6. Ubah server dengan 127.0.0.1 server.test.com, exit nano

7. Lakukan perintah hostnamectl. Sebuah nama host adalah label yang diberikan ke perangkat yang terhubung ke jaringan komputer dan yang digunakan untuk

mengidentifikasi perangkat dalam berbagai bentuk komunikasi elektronik seperti World Wide Web, e-mail atau Usenet. Nama host mungkin nama sederhana yang terdiri dari sebuah kata atau frase tunggal. Kemudian setting hostname server.test.com.

8. Selanjutnya masuk ke hostname-f. di bagian ini digunakan untuk pengecekan hostname yang sebelumnya telah diganti dalam bentuk numerik/ IP.

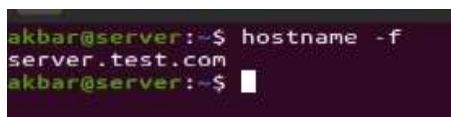

Gambar 6. Pengecekan hostname

9. Lakukan perintah cd/home/ yourdesktopname/ downloads/ iRedMail..

- 10. Lakukan perintah chmod + x iRedMail.sh, kemudian ls
- 11. Lakukan perintah bash iRedMail.sh

6

12. Selanjutnya pilih ginx,pilih mariadb, atur password dan atur nama domain. domain yang dibuat adalah domain1.com

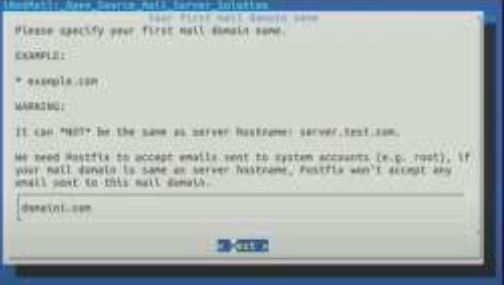

Gambar 7. Pengaturan nama domain

13. Lakukan pengaturan password untuk email administrator.

14. Pilih roundcube, iredadmin. Pilih "y" 3 kali kemudian reboot sistem. Restart sistem operasi untuk memastikan pengaturan diaplikasikan.

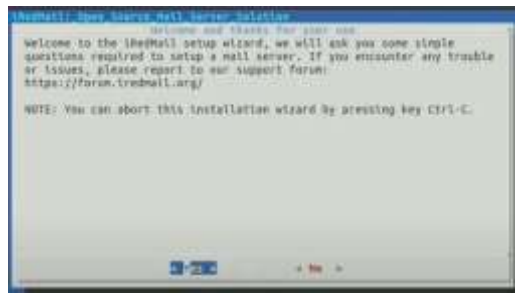

Gambar 8. Reboot sistem

- 15. Buka browser your-local-ip/iredadmin untuk membuka admin iredmail
- 16. Buat domain dan pengguna
- 17. Gunakan perintah your-local-ip/mail untuk membuka webmail roundcube

## **4.2 Testing**

Setelah proses instalasi iRedMail sudah selesai, langkah selanjutnya adalah testing atau mencoba membuat user, domain, dan mencoba mengirim email menggunakan iRedMail server.

a. Login ke iRedAdmin untuk membuat domain dan user. Akun admin bisa dilihat pada saat configure iredmail di terminal. Pada link iredadmin kami adalah menggunakan Local IP yaitu<https://192.168.0.21/iredadmin>

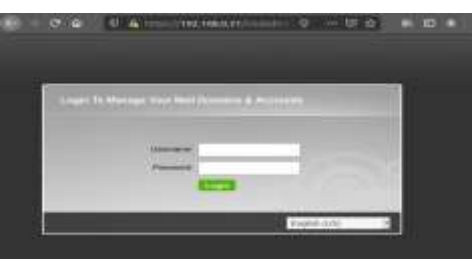

Gambar 9. Halaman login IRedAdmin

Setelah login akan diarahkan ke dashboard iredadmin, lalu user dapat menambah domain dan user sesuai keinginan pada menu Add.

b. Jika sudah set domain dan juga user pada iredadmin maka user langsung bisa login email menggunakan roundcube webmail. Link yang kami gunakan hampir sama dengan iredadmin hanya diganti iredadmin menjadi mail sehingga link nya yaitu <https://192.168.0.21/mail>

| 0.49 | ю<br>60 | https://tnz.tok.p.z.u | ÷<br>ш<br>$\overline{a}$ | $\mathbf{m}$ and $\mathbf{m}$<br>o |
|------|---------|-----------------------|--------------------------|------------------------------------|
| - -  |         |                       |                          |                                    |
|      |         |                       |                          |                                    |
|      |         |                       |                          |                                    |
|      |         | <b>STERNE</b>         | đ<br>×<br>u,             |                                    |
|      |         | <b>Randolphinon</b>   |                          |                                    |

Gambar 10. Set domain dan user

c. Lakukan pengecekan database untuk memonitor user iredmail menggunakan terminal. Menggunakan perintah mysql -p untuk masuk ke mariaDB monitor seperti gambar berikut

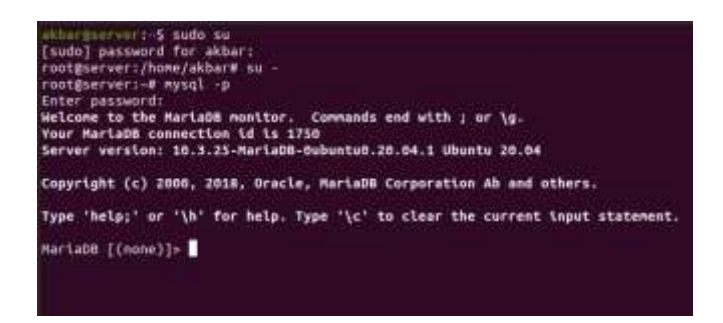

7

Gambar 11. Pengecekan database

### **5. KESIMPULAN DAN SARAN**

Dengan membangun iredmail server berbasis linux Ubuntu Server 20.04 membuat domain dan user akan semakin mudah karena bisa sesuai dengan yang kita inginkan terutama bagi perusahaan yang ingin keamanan tinggi sehingga data perusahaan tidak mudah bocor ke pihak lain. Dan kelebihannya iRedMail mempunyai fitur utama seperti Postfix (SMTP Service), Dovecot (POP3 & IMOP Service), ClamAv (Antivirus), Amavisd-new (Filtering), dan SpamAssassin (Antispam) sehingga terjamin keamanannya dan juga quota dari iRedMail sendiri bisa unlimited untuk setiap user. Penulis mengharapkan agar penggunaan mail server terutama iRedMail server berbasis linux ini menjadi alternatif untuk membangun mail server yang gratis, mudah, dan handal.

Saran dari pembuatan jurnal ini untuk pengembangan lebih lanjut adalah melakukan integrasi antara thunderbird mail yang sudah ada di linux dengan iRedMail menggunakan Smallest Server Suite (SSS) sehingga mengirim email bisa dilakukan tanpa menggunakan Roundcube ataupun SOGo dan juga meningkatkan efisiensi waktu

#### **DAFTAR PUSTAKA**

- [1] Aziz, Muhammad, Fuad, Achmad & Jamil, Mohamad. "Implementasi Cloud Computing Sebagai Infrastruktur Layanan Mail Server Pada Universitas Khairun". *JIKO (Jurnal Informatika dan Komputer) Ternate*, Vol. 02 No. 1, April 2018.
- [2] Fernandy, Fendy & Suharyanto, Cosmas Eko. "Rancang Bangun Mail ServerDengan Microsoft Exchange Server Dan Postfix Relay Pada PT Alumindo Multi Persada.". *InfoTekJar : Jurnal Nasional Informatika dan Teknologi Jaringan,*  Vol. 6 No. 1 September 2021.
- [3] Rafiudin, R. 2006. Membangun Server E-Mail Berbasis FreeBSD/Linux. Yogyakarta : Penerbit Andi.